## Dell™ 1908WFP Flat Panel Monitor User's Guide

### **About Your Monitor**

Product Features Identifying Parts and Controls Monitor Specifications Universal Serial Bus (USB) Interface Plug and Play Capability Maintenance Guidelines

### Setting Up the Monitor

Attaching the Stand Connecting the Monitor Organizing the Cables Attaching the Soundbar (Optional) Removing the Stand

### Solving Problems

Troubleshooting Your Monitor General Problems Product Specific Problems Universal Serial Bus Specific Problems Dell™ Soundbar Troubleshooting

### Appendix

Safety yInstructions FCC Notice (U.S. Only) and Other Regulatory Information Contacting Dell Your Monitor Setup Guide

### **Operating the Monitor**

Using the Front Panel Controls Using the On-Screen Display (OSD) Setting the Optimal Resolution Using the Dell Soundbar (Optional) Using the Tilt, Swivel, and Vertical Extension Rotating the monitor Adjusting the Rotation Settings of Your Operating System

### Notes, Notices, and Cautions

**NOTE:** A NOTE indicates important information that helps you make better use of your computer.

NOTICE: A NOTICE indicates either potential damage to hardware or loss of data and tells you how to avoid the problem.

CAUTION: A CAUTION indicates a potential for property damage, personal injury, or death.

#### Information in this document is subject to change without notice. © 2007 Dell Inc. All rights reserved.

Reproduction in any manner whatsoever without the written permission of Dell Inc. is strictly forbidden.

Trademarks used in this text: *Dell*, the *DELL* logo, *Inspiron*, *Dell Precision*, *Dimension*, *OptiPlex*, *Latitude*, *PowerEdge*, *PowerVault*, *PowerApp*, and *Dell OpenManage* are trademarks of Dell Inc; *Microsoft*, *Windows*, and *Windows* NT are registered trademarks of Microsoft Corporation; *Adobe* is a trademark of Adobe Systems Incorporated, which may be registered in certain jurisdictions. *ENERGY STAR* is a registered trademark of the U.S. Environmental Protection Agency. As an ENERGY STAR partner, Dell Inc. has determined that this product meets the ENERGY STAR guidelines for energy efficiency.

Other trademarks and trade names may be used in this document to refer to either the entities claiming the marks and names or their products. Dell Inc. disclaims any proprietary interest in trademarks and trade names other than its own.

Model 1908WFP

August 2007 Rev. A00

Back to Contents Page

### About Your Monitor

Dell<sup>™</sup> 1908WFP Flat Panel Monitor User's Guide

- Product Features
- Identifying Parts and Controls
- Monitor Specifications
- Universal Serial Bus (USB) Interface
- Plug and Play Capability
- Maintenance Guidelines

### **Product Features**

The 1908WFP flat panel display has an active matrix, thin-film transistor (TFT), liquid crystal display (LCD). The monitor features include:

- 19-inch wide (482.6 mm) viewable area display.
- 1440 x 900 resolution, plus full-screen support for lower resolutions.
- Wide viewing angle to allow viewing from a sitting or standing position, or moving side-to-side.
- Tilt, swivel, vertical extension and rotate adjustment capabilities.
- Removable pedestal and VESA 100 mm mounting holes for flexible mounting solutions.
- Plug and play capability if supported by your system.
- On-Screen Display (OSD) adjustments for ease of set-up and screen optimization.
- Software and documentation CD includes an information file (INF), Image color Matching File (ICM), and product documentation.
- Energy Saver feature for Energy Star compliance.
- Security lock slot.
- Asset Control.

### **Identifying Parts and Features**

#### **Front View**

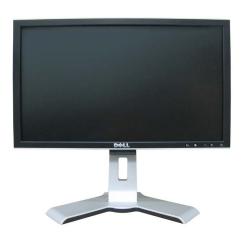

Front View

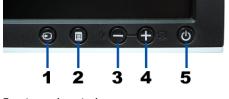

Front panel controls

| Label | Description |
|-------|-------------|
|       |             |

file:///Tl/htdocs/monitors/1908WFP/en/ug/about.htm[10/31/2012 11:33:23 AM]

About Your Monitor: Dell 1908WFP For Dell Flat Panel Monitor User'sGuide

| 1. | Input select                              |
|----|-------------------------------------------|
| 2. | OSD menu/select button                    |
| 3. | Brightness & Contrast/Down (-) button     |
| 4. | Auto-adjust/Up (+) button                 |
| 5. | Power button (with power light indicator) |

#### **Back View**

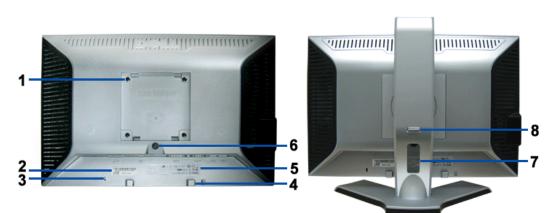

#### Back View

Back View with monitor stand

|   | Label                                                    | Description/Use                                                                                                 |
|---|----------------------------------------------------------|----------------------------------------------------------------------------------------------------|
| 1 | VESA mounting holes (100mm) (Behind attached base plate) | Use to mount the monitor.                                                                                       |
| 2 | Barcode serial number label                              | Refer to this label if you need to contact Dell for technical support.                                          |
| 3 | Security lock slot                                       | Use a security lock with the slot to help secure your monitor.                                                  |
| 4 | Dell Soundbar mounting brackets                          | Attach the optional Dell Soundbar.                                                                              |
| 5 | Regulatory rating label                                  | Lists the regulatory approvals.                                                                                 |
| 6 | Stand removal button                                     | Press to release the stand.                                                                                     |
| 7 | Cable holder                                             | Helps organize cables by placing them in the holder.                                                            |
| 8 | Lock down/release button                                 | Push the monitor down, press the button to unlock the monitor, and then lift the monitor to the desired height. |

#### **Bottom View**

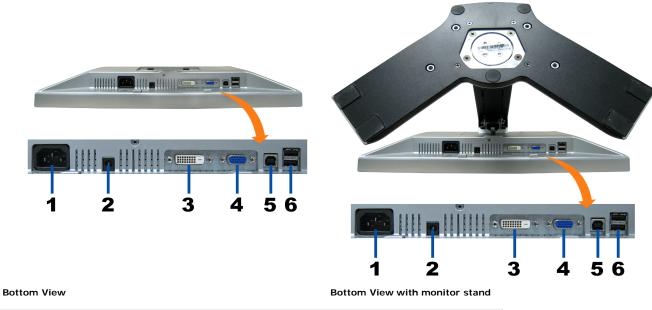

# Label Description 1 Power connector Insert the power cable.

About Your Monitor: Dell 1908WFP For Dell Flat Panel Monitor User'sGuide

| 2 | Dell Soundbar<br>power<br>connector | Connect the power cord for the Soundbar (optional).                                                                                                    |
|---|-------------------------------------|----------------------------------------------------------------------------------------------------|
| 3 | DVI connector                       | Connect your computer DVI cable.                                                                                                    |
| 4 | VGA<br>connector                    | Connect your computer VGA cable.                                                                                                    |
| 5 | USB upstream connector              | Connect the USB cable that came with your monitor to the monitor and the computer.<br>Once this cable is connected you can use the USB connectors on the side and bottom of the<br>monitor. |
| 6 | USB<br>connector                    | Connect your USB devices.                                                                                                    |

NOTE: You can use this connector only after you connect the USB cable to the computer and the USB upstream connector on the monitor.

#### **Side View**

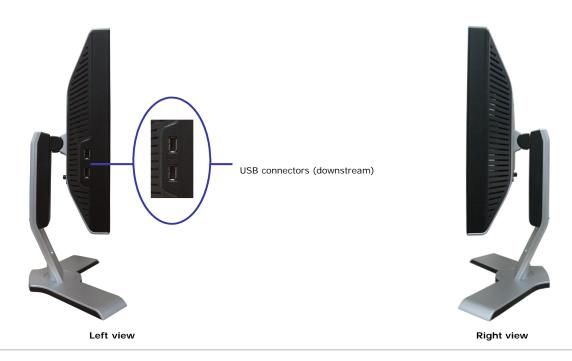

#### **Monitor Specifications**

#### **Power Management Modes**

If you have VESA's DPM<sup>TM</sup> compliance display card or software installed in your PC, the monitor automatically reduces its power consumption when not in use. This is referred to as Power Save Mode. The monitor automatically resumes functioning when the system detects input from the keyboard, mouse or other input devices. The following table shows the power consumption and signaling of this automatic power saving feature:

| VESA Modes                                           | Horizontal Sync | Vertical Sync | Video   | Power Indicator | Power Consumption |
|------------------------------------------------------|-----------------|---------------|---------|-----------------|-------------------|
| Normal operation (with Dell Soundbar and USB active) | Active          | Active        | Active  | Green           | 75 W (maximum)    |
| Normal operation                                     | Active          | Active        | Active  | Green           | 32 W (typical)    |
| Active-off mode                                      | Inactive        | Inactive      | Blanked | Amber           | Less than 2 W     |
| Switch off                                           | -               | -             | -       | Off             | Less than 1 W     |

or

NOTE: The OSD only functions in the normal operation mode. One of the following messages appears when the Menu or Plus buttons are pressed when in Active-off mode.

1: AUTO DETECT (ANALOG)

1: AUTO DETECT (DIGITAL)

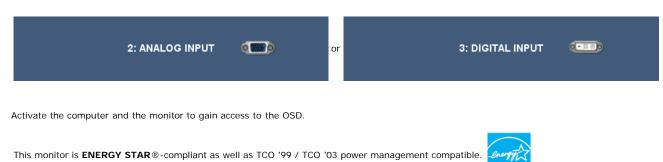

\* Zero power consumption in OFF mode can only be achieved by disconnecting the main cable from the monitor.

#### **Pin Assignments**

#### **VGA Connector**

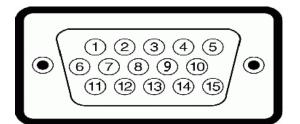

| Pin Number | 15-pin Side of the Connected Signal Cable |
|------------|-------------------------------------------|
| 1          | Video-Red                                 |
| 2          | Video-Green                               |
| 3          | Video-Blue                                |
| 4          | GND                                       |
| 5          | Self-test                                 |
| 6          | GND-R                                     |
| 7          | GND-G                                     |
| 8          | GND-B                                     |
| 9          | DDC +5V                                   |
| 10         | GND-sync                                  |
| 11         | GND                                       |
| 12         | DDC data                                  |
| 13         | H-sync                                    |
| 14         | V-sync                                    |
| 15         | DDC clock                                 |

#### **DVI** Connector

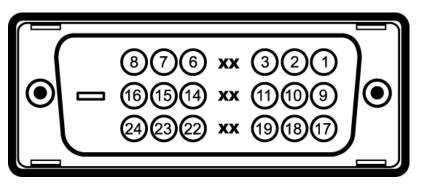

#### Note: Pin 1 is at the top right.

Pin Number

24-pin Side of the Connected Signal Cable

Pin Number

24-pin Side of the Connected Signal Cable

Pin Number

24-pin Side of the Connected Signal Cable

Download from Www.Somanuals.com. All Manuals Search And Download. file:///T//htdocs/monitors/1908WFP/en/ug/about.htm[10/31/2012 11:33:23 AM] About Your Monitor: Dell 1908WFP For Dell Flat Panel Monitor User'sGuide

| 1 | T.M.D.S. Data 2-       | 9  | T.M.D.S. Data 1-       | 17 | T.M.D.S. Data 0-       |
|---|------------------------|----|------------------------|----|------------------------|
| 2 | T.M.D.S. Data 2+       | 10 | T.M.D.S. Data 1+       | 18 | T.M.D.S. Data 0+       |
| 3 | T.M.D.S. Data 2 Shield | 11 | T.M.D.S. Data 1 Shield | 19 | T.M.D.S. Data 0 Shield |
| 4 | No Pin                 | 12 | No Pin                 | 20 | No Pin                 |
| 5 | No Pin                 | 13 | No Pin                 | 21 | No Pin                 |
| 6 | DDC Clock              | 14 | +5V Power              | 22 | T.M.D.S. Clock Shield  |
| 7 | DDC Data               | 15 | Ground (for +5V)       | 23 | T.M.D.S. Clock +       |
| 8 | No Connect             | 16 | Hot Plug Detect        | 24 | T.M.D.S. Clock -       |

### Universal Serial Bus (USB) Interface

This monitor supports High-Speed Certified USB 2.0 interface.

|           |          | Transfer speed | Data Rate | Power Consumption      |
|-----------|----------|----------------|-----------|------------------------|
|           | HI-SPEED | High speed     | 480 Mbps  | 2.5W (Max., each port) |
| CERTIFIED |          | Full speed     | 12 Mbps   | 2.5W (Max., each port) |
|           |          | Low speed      | 1.5 Mbps  | 2.5W (Max., each port) |

#### **USB Upstream Connector**

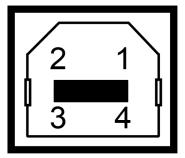

| Pin Number | 4-pin Side of the<br>connector |
|------------|--------------------------------|
| 1          | VCC                            |
| 2          | DMU                            |
| 3          | DPU                            |
| 4          | GND                            |

#### **USB** Downstream Connector

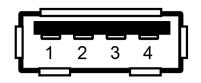

| Pin Number | 4-pin Side of the connector |
|------------|-----------------------------|
| 1          | VCC                         |
| 2          | DMU                         |
| 3          | DPU                         |
| 4          | GND                         |

#### USB ports:

1 upstream - rear
4 downstream - 2 on rear; 2 on left side

NOTE: USB 2.0 capability requires 2.0-capable computer.

NOTE: The USB interface of the monitor works ONLY when monitor is powered ON (or in Power Save Mode). Switching your monitor OFF and then ON would re-enumerate its USB interface; attached peripherals may take a few seconds to resume normal functionality.

### **Plug and Play Capability**

You can install the monitor in any Plug and Play-compatible system. The monitor automatically provides the computer with its Extended Display Identification Data (EDID) using Display Data Channel (DDC) protocols so that the system can configure itself and optimize the monitor settings. Most monitor installations are automatic. You can select different settings if required.

#### General

Model number

1908WFP

#### **Flat Panel Specification**

| Screen type          | Active matrix - TFT LCD                           |
|----------------------|---------------------------------------------------|
| Screen dimensions    | 19 inches wide (19-inch wide viewable image size) |
| Preset display area: |                                                   |
| Horizontal           | 408.24 mm /16.07 inches                           |
| Vertical             | 255.15 mm /10.04 inches                           |
| Pixel pitch          | 0.2835 mm                                         |
| Viewing angle        | 160° (vertical) typ, 160° (horizontal) typ        |
| Luminance output     | 300 CD/m <sup>2</sup> (typ)                       |
| Contrast ratio       | 1000 to 1 (typ)                                   |
| Faceplate coating    | Antiglare with hard-coating 3H                    |
| Backlight            | CCFL (4) edgelight system                         |
| Response Time        | 5ms typical                                       |
|                      |                                                   |

#### **Resolution Specification**

| Vertical scan range56 Hz to 75 Hz (automatic)Optimal preset resolution1440 x 900 at 60 HzHighest preset resolution1440 x 900 at 75 Hz | Horizontal scan range     | 30 kHz to 83 kHz (automatic) |
|----------------------------------------------------------------------------------------------------|---------------------------|------------------------------|
|                                                                                                    | Vertical scan range       | 56 Hz to 75 Hz (automatic)   |
| Highest preset resolution1440 x 900 at 75 Hz                                                                                          | Optimal preset resolution | 1440 x 900 at 60 Hz          |
|                                                                                                    | Highest preset resolution | 1440 x 900 at 75 Hz          |

#### **Video Supported Modes**

Video display capabilities (DVI playback)

480i/480p/576i/576p/720p/1080i/1080p (Supports HDCP)

#### **Preset Display Modes**

| Display Mode     | Horizontal Frequency (kHz) | Vertical Frequency (Hz) | Pixel Clock<br>(MHz) | Sync Polarity<br>(Horizontal/Vertical) |
|------------------|----------------------------|-------------------------|----------------------|----------------------------------------|
| VESA, 720 x 400  | 31.5                       | 70.0                    | 28.3                 | -/+                                    |
| VESA, 640 x 480  | 31.5                       | 60.0                    | 25.2                 | -/-                                    |
| VESA, 640 x 480  | 37.5                       | 75.0                    | 31.5                 | -/-                                    |
| VESA, 800 x 600  | 37.9                       | 60.3                    | 49.5                 | +/+                                    |
| VESA, 800 x 600  | 46.9                       | 75.0                    | 49.5                 | +/+                                    |
| VESA, 1024 x 768 | 48.4                       | 60.0                    | 65.0                 | -/-                                    |
| VESA, 1024 x 768 | 60.0                       | 75.0                    | 78.8                 | +/+                                    |
| VESA, 1152 x 864 | 67.5                       | 75.0                    | 108                  | +/+                                    |
|                  |                            |                         |                      |                                        |

Download from Www.Somanuals.com. All Manuals Search And Download. file:///Tl/htdocs/monitors/1908WFP/en/ug/about.htm[10/31/2012 11:33:23 AM]

About Your Monitor: Dell 1908WFP For Dell Flat Panel Monitor User'sGuide

| VESA, 1280 x 800  | 61.6 | 59.81 | 83.5  | +/- |
|-------------------|------|-------|-------|-----|
| VESA, 1280 x 1024 | 64.0 | 60.0  | 135.0 | +/+ |
| VESA, 1280 x 1024 | 80.0 | 75.0  | 135.0 | +/+ |
| VESA, 1440x900    | 55.9 | 60    | 106.5 | -/+ |

### **Electrical Specification**

| Video input signals                | Analog RGB, 0.7 Volts +/-5%, positive polarity at 75 ohm input impedance<br>Digital DVI-D TMDS, 600mV for each differential line, positive polarity at 50 ohm input impedance |
|------------------------------------|----------------------------------------------------------------------------------------------------|
| Synchronization input signals      | Separate horizontal and vertical synchronizations, polarity-free TTL level, SOG (Composite SYNC on green)                                                                     |
| AC input voltage/frequency/current | 100 to 240 VAC / 60 or 50 Hz + 3 Hz / 1.5A (Max.)                                                                                                    |
| Inrush current                     | 120V: 30A (Max.)<br>240V: 60A (Max.)                                                                                                    |

#### **Physical Characteristics**

| Signal cable type     Digital: Detachable, DVI-D, Solid pins, shipped detached from the monitor       Dimensions (with stand):     Height (Compressed)       Height (Extended)     12.54 inches (318.60 mm)       Width     17.27 inches (438.60 mm)       Dipeth     7.38 inches (442.75 mm)       Dimensions: (without stand):     13.50 inches (292.10 mm)       Height (Lamps (442.75 mm))     13.50 inches (442.75 mm) |
|----------------------------------------------------------------------------------------------------|
| Dimensions (with stand):<br>Height (Compressed) 12.54 inches (318.60 mm)<br>Height (Extended) 17.27 inches (438.60 mm)<br>Width 17.43 inches (442.75 mm)<br>Depth 7.38 inches (187.41 mm)<br>Dimensions: (without stand)<br>Height 11.50 inches (292.10 mm)<br>17.42 inches (442.75 mm)                                                                                                    |
| Height (Compressed)       12.54 inches (318.60 mm)         Height (Extended)       17.27 inches (438.60 mm)         Width       17.43 inches (442.75 mm)         Depth       7.38 inches (187.41 mm)         Dimestors: (without stand)       11.50 inches (292.10 mm)         17.42 inches (442.75 mm)       11.50 inches (292.10 mm)                                                                                      |
| Height (Extended) 17.27 inches (438.60 mm)   Width 17.43 inches (442.75 mm)   Depth 7.38 inches (187.41 mm)   Dimensions: (without stand) 11.50 inches (292.10 mm)   Height 11.50 inches (292.10 mm)                                                                                                    |
| Width     17.43 inches (442.75 mm)       Depth     7.38 inches (187.41 mm)       Dimensions: (without stand)     11.50 inches (292.10 mm)       Height     11.50 inches (292.10 mm)                                                                                                    |
| Depth 7.38 inches (187.41 mm) Dimensions: (without stand) Height 11.50 inches (292.10 mm) 17.42 inches (443.75 mm)                                                                                                    |
| Dimensions: (without stand)<br>Height 11.50 inches (292.10 mm)                                                                                                    |
| Height 11.50 inches (292.10 mm)                                                                                                    |
| 17.42 inches (442.75 mm)                                                                                                    |
| Width 17.43 inches (442.75 mm)                                                                                                    |
|                                                                                                    |
| Depth 2.36 inches (60.00 mm)                                                                                                    |
| Stand dimensions:                                                                                                    |
| Height 14.23 inches (361.55 mm)                                                                                                    |
| Width 14.46 inches (367.40 mm)                                                                                                    |
| Depth 7.38 inches (187.41 mm)                                                                                                    |
| Weight with packaging 16.26 lbs (7.375 kg)                                                                                                    |
| Weight with stand assembly and cables 13.10 lbs (5.94 kg)                                                                                                    |
| 8.49 lbs (3.85 kg)<br>Weight without stand assembly                                                                                                    |
| (For wall mount or VESA mount considerations - no cables)Weight of stand assembly3.40 lbs (1.54 kg)                                                                                                    |

#### **Environmental Characteristics**

About Your Monitor: Dell 1908WFP For Dell Flat Panel Monitor User'sGuide

| Temperature:        |                                                                                                    |
|---------------------|----------------------------------------------------------------------------------------------------|
| Operating           | 5° to 35°C (41° to 95°F)                                                                            |
| Non operating       | Storage: -20° to 60°C (-4° to 140°F)<br>Shipping: -20° to 60°C (-4° to 140°F)                       |
| Humidity:           |                                                                                                    |
| Operating           | 10% to 80% (noncondensing@5 to 35°C)                                                                |
| Non operating       | Storage: 5% to 90% (noncondensing@-20° to 60°C)<br>Shipping: 5% to 90% (noncondensing@-20° to 60°C) |
| Altitude:           |                                                                                                    |
| Operating           | 3,657.6 m (12,000 ft) max                                                                           |
| Non operating       | 12,192 m (40,000 ft) max                                                                            |
| Thermal dissipation | 256.08 BTU/hour (maximum)<br>119.50 BTU/hour (typical)                                              |
|                     |                                                                                                    |

#### **Maintenance Guidelines**

#### **Cleaning Your Monitor**

CAUTION: Read and follow the <u>safety instructions</u> before cleaning the monitor.

▲ CAUTION: Before cleaning the monitor, unplug the monitor power cable from the electrical outlet.

- To clean your antistatic screen, slightly dampen a soft, clean cloth with water. If possible, use a special screen-cleaning tissue or solution suitable for the antistatic coating. Do not use benzene, thinner, ammonia, abrasive cleaners, or compressed air.
  Use a slightly dampened, warm cloth to clean the plastics. Avoid using detergent of any kind as some detergents leave a milky film on the plastics.
  If you notice a white powder when you unpack your monitor, wipe it off with a cloth. This white powder occurs during the shipping of the monitor.
  Handle your monitor with care as darker-colored monitor may scratch and show white scurpt marks more than lighter-colored monitor.

- To help maintain the best image quality on your monitor, use a dynamically changing screen saver and power off your monitor when not in use.

Back to Contents Page

Back to Contents Page

### **Setting Up Your Monitor**

Dell<sup>™</sup> 1908WFP Flat Panel Monitor User's Guide

- Attaching the Stand
- Connecting the Monitor
- Organizing Your Cables
- Attaching the Soundbar (optional)
- Removing the Stand

### Attaching the Stand

MOTE: The stand is detached and extended when the monitor is shipped from the factory.

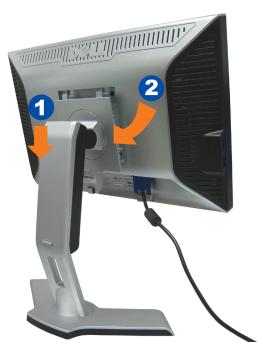

- 1. Fit the groove on the monitor to the two tabs on the stand.
- 2. Lower the monitor until it locks in to place on the stand.

### **Connecting the Monitor**

CAUTION: Before you begin any of the procedures in this section, follow the safety instructions.

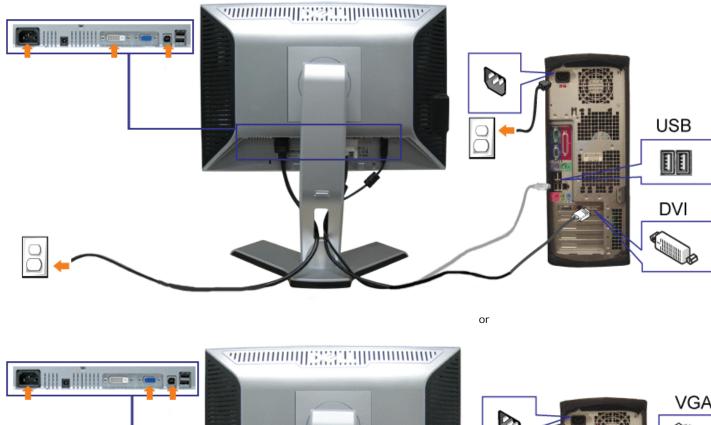

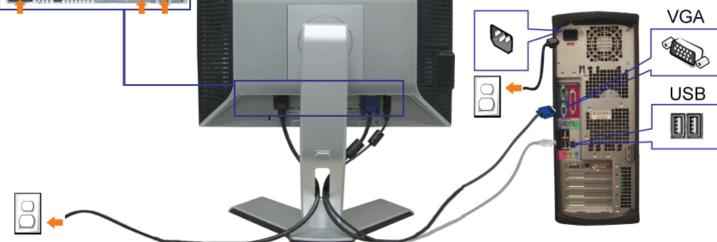

- **1.** Turn off your computer and disconnect the power cable.
- 2. Connect either the white DVI or blue VGA cables to the connectors on the computer and the monitor.
- 3. Connect the USB cable that was included with your monitor to the computer and the upstream USB connector on the monitor. Once this cable is connected to the computer and the monitor, you can use the USB connectors on the monitor.
- **4.** Connect any USB devices.

file:///Tl/htdocs/monitors/1908WFP/en/ug/setup.htm[10/31/2012 11:33:48 AM]

- **5.** Connect the power cables.
- 6. Turn on your monitor and computer. If you do not see an image, push the input select button and ensure the correct input source is selected. If you still do not see an image, see <u>Troubleshooting your monitor</u>.

### **Organizing Your Cables**

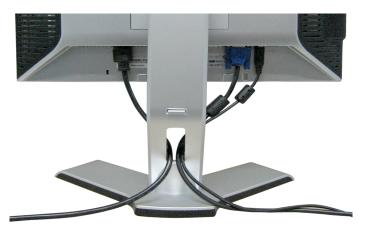

After attaching all necessary cables to your monitor and computer, (See <u>Connecting Your Monitor</u> for cable attachment,) use the cable slot to neatly organize all cables as shown above.

### Attaching the Soundbar (Optional)

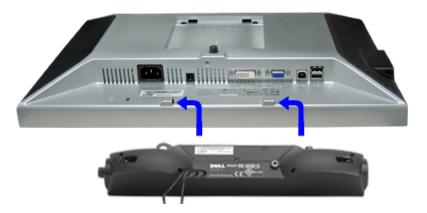

- 1. Working from the rear of the monitor, attach the Soundbar aligning the two slots with the two tabs along the bottom rear of the monitor.
- 2. Slide the Soundbar to the left until it snaps into place.
- 3. Plug in the power cord from the Soundbar in to the connector on the back of the monitor.
- 4. Insert the lime-green mini stereo plug from the rear of the Soundbar into the computer's audio output jack.

file:///Tl/htdocs/monitors/1908WFP/en/ug/setup.htm[10/31/2012 11:33:48 AM]

Download from Www.Somanuals.com. All Manuals Search And Download.

- **O** NOTE: Do not use with any device other than Dell Soundbar.
- S NOTICE: Soundbar Power Connector 12V DC output is for optional Dell Soundbar only.

### **Removing the Stand**

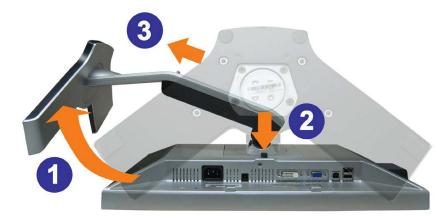

S NOTICE: After placing the monitor panel on soft cloth or cushion, complete the following steps to remove the stand.

- 1. Rotate the stand to allow access to the stand release button.
- 2. Press the Stand release button and lift up the Stand and away from the monitor .

Back to Contents Page

Back to Contents Page

#### **Operating the Monitor**

Dell<sup>™</sup> 1908WFP Flat Panel Monitor User's Guide

- Using the Front Panel Controls
- Using the On-Screen Display (OSD) Menu
- Setting the Optimal Resolution
- Using the Dell Soundbar (Optional)
- Using the Tilt, Swivel, and Vertical Extension
- Rotating the monitor
- Adjusting the Rotation Display Settings of Your System.

#### **Using the Front Panel**

Use the buttons on the front of the monitor to adjust the image settings.

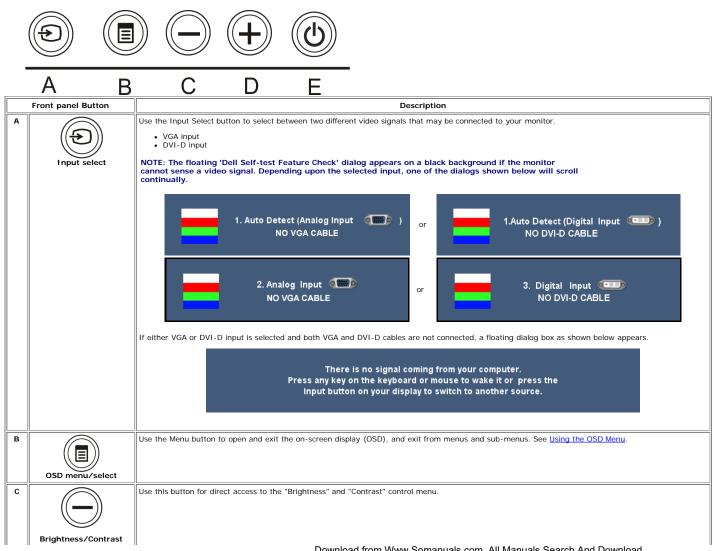

Download from Www.Somanuals.com. All Manuals Search And Download.

|               |                     | В                                                                                                    | ick                    |                      |                |           |             |                     |                     |  |
|---------------|---------------------|----------------------------------------------------------------------------------------------------|------------------------|----------------------|----------------|-----------|-------------|---------------------|---------------------|--|
|               | Hot Key             | Brightn                                                                                                    | ss                     | *                    |                |           | 75          |                     |                     |  |
|               |                     | Contr                                                                                                    | ast                    | •                    |                |           |             |                     |                     |  |
|               |                     | Exit Me                                                                                                    | nu                     |                      |                |           |             |                     |                     |  |
| C<br>and<br>D | Down (-) and Up (+) | Use the Down and Up buttons to adjust (decrease/increase ranges) items in the OSD menu.                                                                              |                        |                      |                |           |             |                     |                     |  |
| D             | Auto Adjust         | Use this button to activate automatic setup and adjustment. The following dialog appears on a black screen as the monitor self-adjusts to the current input:         |                        |                      |                |           |             |                     |                     |  |
|               |                     |                                                                                                    |                        |                      |                |           |             |                     |                     |  |
|               |                     | Auto Adjustment allows the monitor to self-adjust to the inco<br>the Pixel Clock (Coarse) and Phase (Fine) controls under Imag                                       | ning vide<br>e Setting | eo signal. Al<br>gs. | fter using Aut | o Adjustn | nent, you d | an further tune you | ur monitor by using |  |
| E             | Power Button and    | Use the Power button to turn the monitor on and off.<br>The green light indicates the monitor is on, and fully functional. An amber light indicates power save mode. |                        |                      |                |           |             |                     |                     |  |
|               | Indicator           |                                                                                                    |                        |                      |                |           |             |                     |                     |  |

#### Using the On-Screen Display (OSD) Menu

#### Accessing the Menu System

NOTE: If you change the settings and then either proceed to another menu, or exit the OSD menu, the monitor automatically saves those changes. The changes are also saved if you change the settings and then wait for the OSD menu to disappear.

1. Press the Menu button to open the OSD menu and display the main menu.

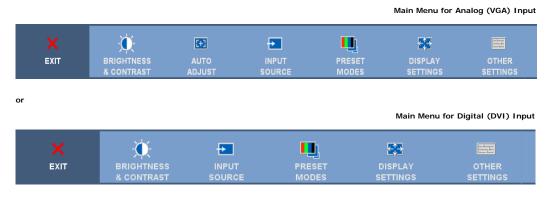

#### MOTE: Positioning and Image Settings are only available when you are using the analog (VGA) connector.

2. Press the - and + buttons to move between the setting options. As you move from one icon to another, the option name is highlighted. See the table below for a complete list of all the options available for the monitor.

3. Press the MENU button once to activate the highlighted option.

Press - and + button to select the desired parameter.

file:///Tl/htdocs/monitors/1908WFP/en/ug/operate.htm[10/31/2012 11:34:21 AM]

5. Press MENU to enter the slide bar and then use the - and + buttons, according to the indicators on the menu, to make your changes

- 6. Press the MENU button once to return to the main menu to select another option.
- 7. Press the MENU button twice or thrice times to exit from the OSD menu.

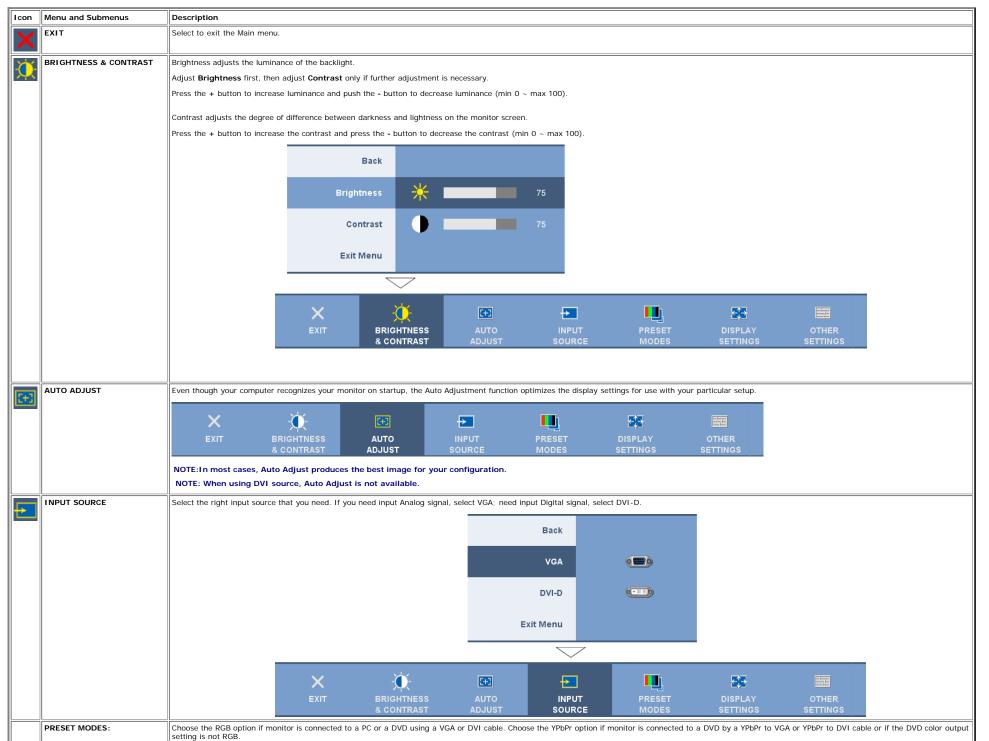

Download from Www.Somanuals.com. All Manuals Search And Download.

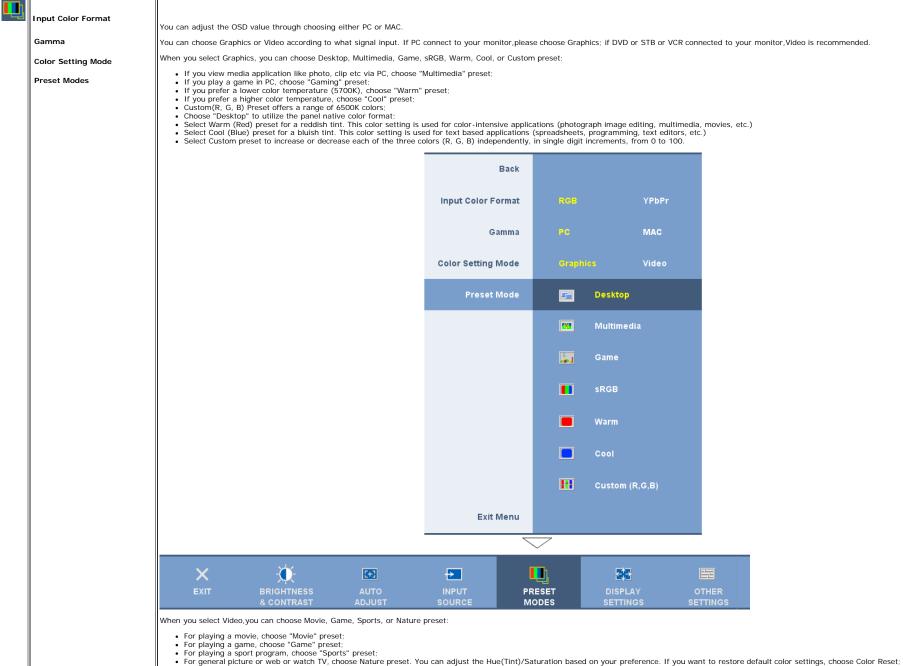

- · Select Color Reset preset to restore default (factory) Color settings. This setting is also the "sRGB" standard default color space.

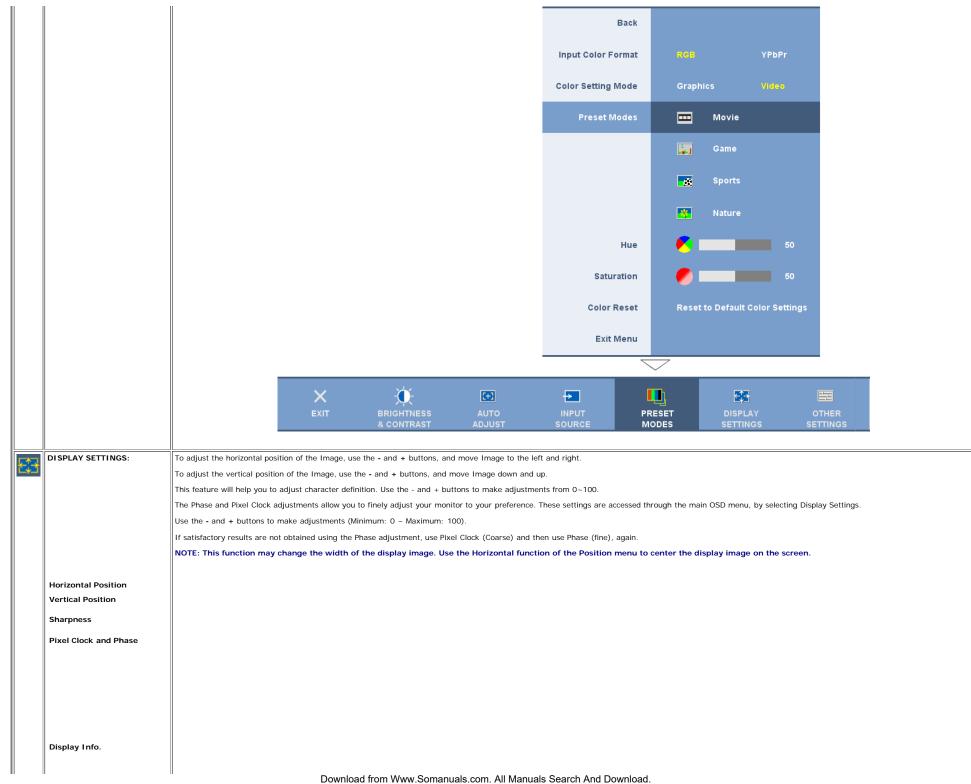

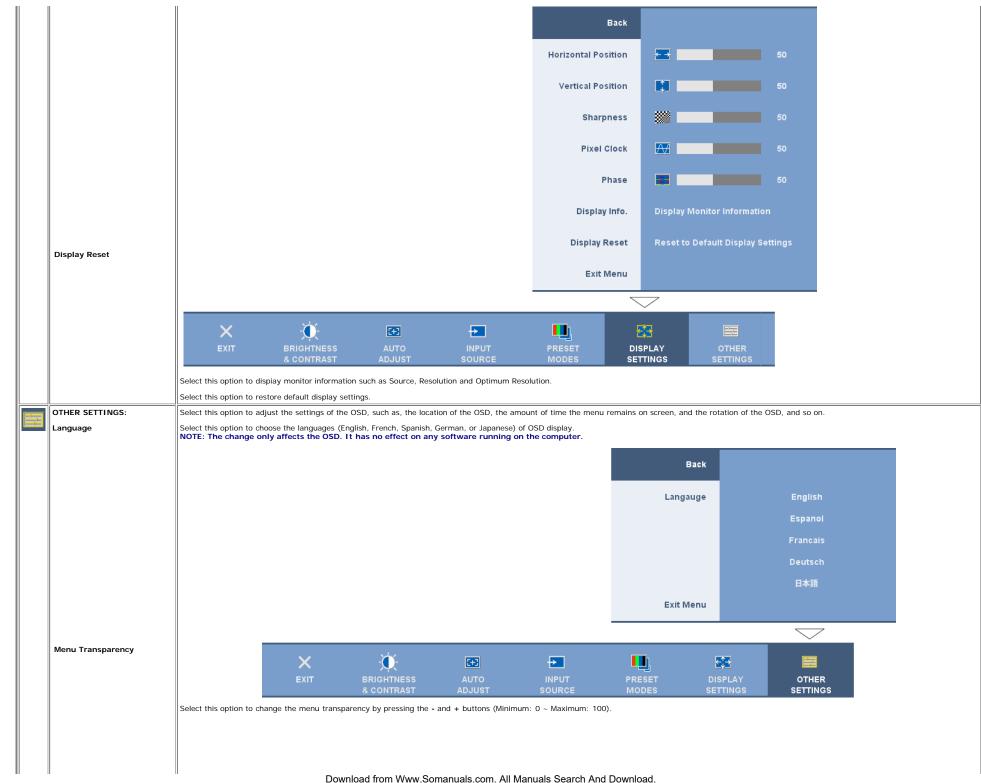

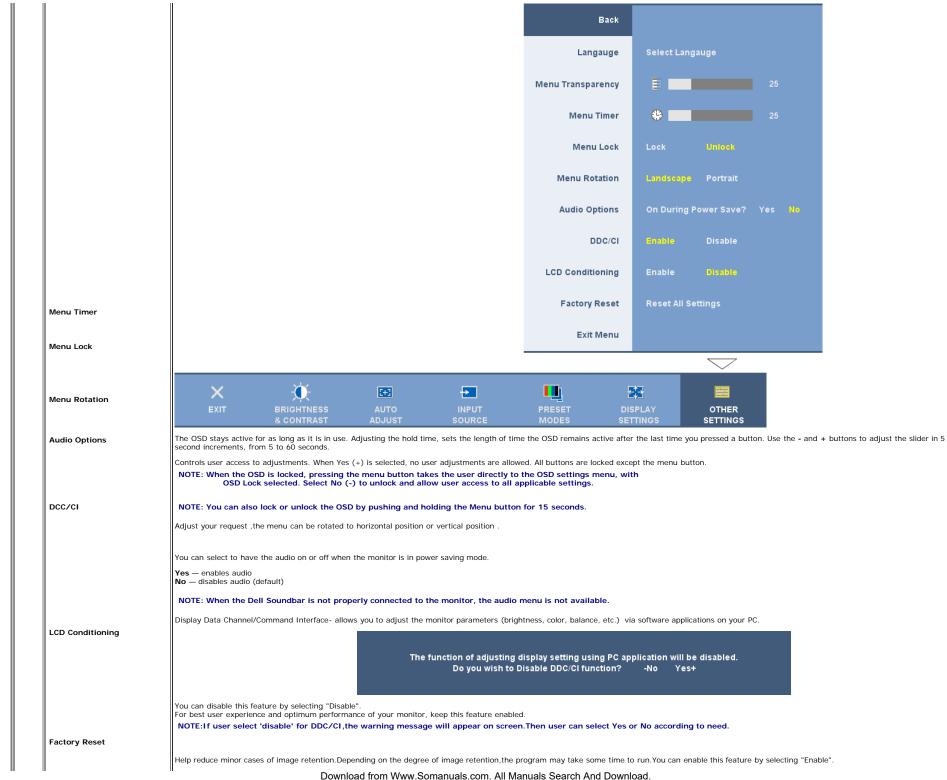

|  | This feature will help reduce minor cases of image retention. Depending on the degree of image<br>retention, the program may take some time to run. Do you want to continue? -No Yes+                                                                                            |
|--|----------------------------------------------------------------------------------------------------|
|  | Resets the OSD menu options to the factory preset values.<br>Reset All Setings: Changes all the user-adjustable settings including color, position, brightness, contrast, menu transparency, and OSD hold time to the factory defaults. The language of the OSD does not change. |
|  |                                                                                                    |

#### **OSD** Warning Messages

One of the following warning messages may appear on the screen indicating that the monitor is out of synchronization.

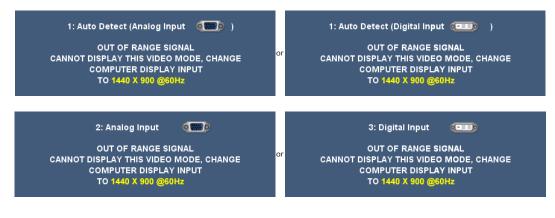

This means that the monitor cannot synchronize with the signal that it is receiving from the computer. Either the signal is too high or too low for the monitor to use. See <u>Specifications</u> for the Horizontal and Vertical frequency ranges addressable by this monitor. Recommended mode is 1440 X 900 @ 60Hz.

NOTE: The floating Dell Self-test Feature Check dialog appears on-screen if the monitor cannot sense a video signal.

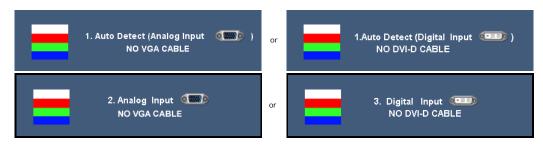

Occasionally, no warning message appears, but the screen is blank. This could also indicate that the monitor is not synchronizing with the computer.

When monitor enters Power Save mode, the following message appears:

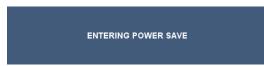

Actiave the computer and wake up the monitor to gain access to the OSD.

See Solving Problems for more information.

#### **Setting the Optimal Resolution**

- 1. Right-click on the desktop and select Properties.
- Select the Settings tab.
   Set the screen resolution to 1440 x 900.
- 4. Click OK.

If you do not see 1440 x 900 as an option, you may need to update your graphics driver. Depending on your computer, complete one of the following procedures.

If you have a Dell desktop or portable computer:

· Go to support.dell.com, enter your service tag, and download the latest driver for your graphics card.

If you are using a non-Dell computer (portable or desktop):

- · Go to the support site for your computer and download the latest graphic drivers.
- Go to your graphics card website and download the latest graphic drivers.

#### Using the Dell Soundbar (Optional)

The Dell Soundbar is a stereo two channel system adaptable to mount on Dell Flat Panel Displays. The Soundbar has a rotary volume and on/off control to adjust the overall system level, a blue LED for power indication, and two audio headset jacks.

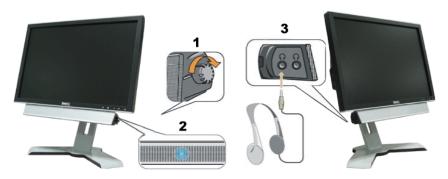

- 1. Power/volume control
- 2. Power indicator

3. Headphone connectors

#### Using the Tilt, Swivel, and Vertical Extension

#### Tilt/Swivel

With the built-in pedestal, you can tilt and/or swivel the monitor for the most comfortable viewing angle.

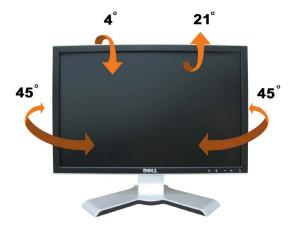

MOTE: The stand is detached and extended when the monitor is shipped from the factory.

#### **Vertical Extension**

You can adjust the stand vertically, up to 4.72 inches (120mm) using the stand lock/release button. You can adjust the monitor to the desired position by sliding the monitor up and down the Stand.

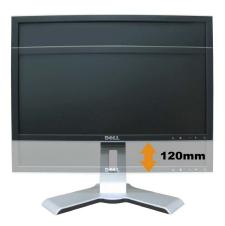

#### NOTE: If locked in the down position,

- 1. push the monitor down.
- 2. press the Lock down/release button on the bottom rear of stand to unlock the monitor.
- 3. Lift the monitor up and extend the stand to the desired height.

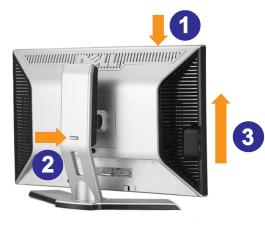

NOTE: Before you move the monitor to a new location, lock the stand by lowering monitor until it clicks in to place.

#### **Rotating the Monitor**

Before you rotate the monitor, your monitor should either be vertically extended (Vertical Extension) or titled (Tilt) to avoid hitting the bottom edge of the monitor.

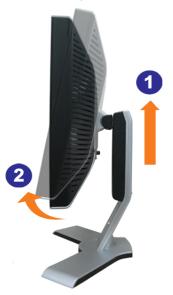

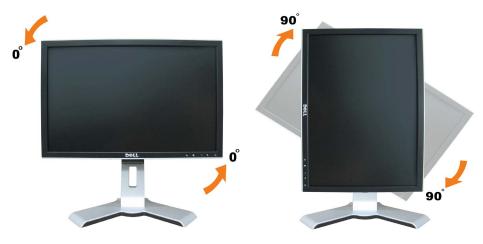

IJ NOTE: To use the Display Rotation function (Landscape versus Portrait view) with your Dell computer, you require an updated graphics driver that is not included with this monitor. To download the graphics driver, go to support.dell.com and see the Download section for Video Drivers for latest driver updates.

NOTE: When in Portrait View Mode, you may experience performance degradation in graphic-intensive applications (3D Gaming etc.) IJ

#### Adjusting the Rotation Display Settings of Your System

After you have rotated your monitor, you need to complete the procedure below to rotate your operating system.

NOTE: If you are using the monitor with a non-Dell computer, you need to go the graphics driver website or your computer manufacturer website for information on rotating your operating system. I

- Right-click on the desktop and click Properties. 1.
- 2. Select the Settings tab and click Advanced.
- Select the Settings tab and the Advanced.
   If you have ATI, select the Rotation tab and set the preferred rotation.
   If you have Intel, select the Intel graphics tab, click Graphic Properties, select the Rotation tab, and then set the preferred rotation.
- I NOTE: If you do not see the rotation option or it is not working correctly, go to support.dell.com and download the latest driver for your graphics card.

Back to Contents Page

Back to Contents Page

### **Solving Problems**

Dell™ 1908WFP Flat Panel Monitor User's Guide

- Troubleshooting Your Monitor
- General Problems
- Product Specific Problems
- Universal Serial Bus Specific Problems
- Dell<sup>™</sup> Soundbar Troubleshooting

CAUTION: Before you begin any of the procedures in this section, follow the safety instructions.

### **Troubleshooting Your Monitor**

#### Self-Test Feature Check (STFC)

Your monitor provides a self-test feature that allows you to check whether your monitor is functioning properly. If your monitor and computer are properly connected but the monitor screen remains dark, run the monitor self-test by performing the following steps:

- 1. Turn off both your computer and monitor.
- 2. Unplug the video cable from the back of the computer. To ensure proper Self-Test operation, remove both Digital (white connector) and the Analog (blue connector) cables from the back of computer.
- 3. Turn on the monitor.

The floating 'Dell Self-test Feature Check' dialog box should appear on-screen on a black background if the monitor cannot sense a video signal and is working correctly. While in self-test mode, the power LED remains green. Also, depending upon the selected input, one of the dialogs shown below will continuously scroll through the screen.

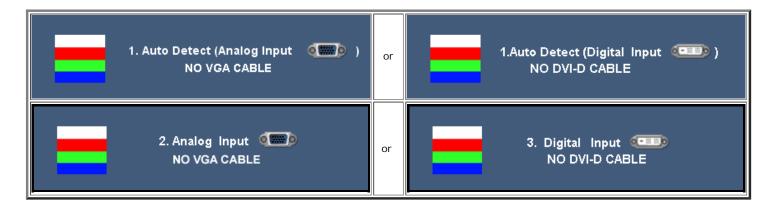

- 4. This box also appears during normal system operation if the video cable becomes disconnected or damaged.
- 5. Turn off your monitor and reconnect the video cable, then turn on both your computer and the monitor.

If your monitor screen remains blank after you use the previous procedure, check your video controller and computer system; your monitor is functioning properly.

#### **OSD** Warning Messages

One of the following warning messages may appear on the screen indicating that the monitor is out of synchronization.

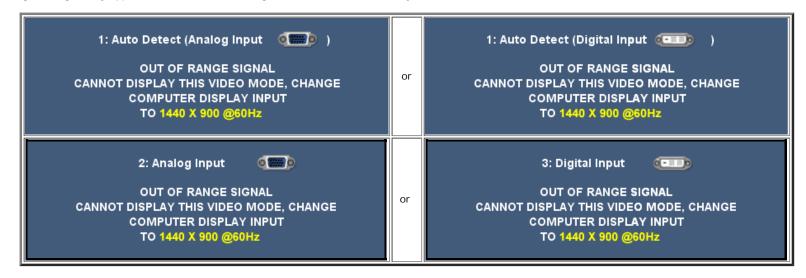

This means that the monitor cannot synchronize with the signal that it is receiving from the computer. Either the signal is too high or too low for the monitor to use. See <u>Monitor</u> <u>Specifications</u> for the Horizontal and Vertical frequency ranges addressable by this monitor. Recommended mode is 1440 X 900 @ 60Hz.

Occasionally, no warning message appears, but the screen is blank. This could also indicate that the monitor is not synchronizing with the computer or that the monitor is in a power save mode.

### **General Problems**

The following table contains general information about common monitor problems you might encounter.

| COMMON<br>SYMPTOMS        | WHAT YOU EXPERIENCE                   | POSSIBLE SOLUTIONS                                                                                                    |
|---------------------------|---------------------------------------|----------------------------------------------------------------------------------------------------|
| No Video/Power LED<br>off | No picture, monitor is dead           | Check connection integrity at the both ends of the video cable, verify that the monitor and computer are plugged into a working electrical outlet, and that you have pressed the power button.                                                                                                    |
| No Video/Power LED<br>on  | No picture or no brightness           | <ul> <li>Press the input select button in the front of the monitor and ensure the correct input source is selected.</li> <li>Increase brightness &amp; contrast controls.</li> <li>Perform monitor self-test feature check.</li> <li>Check for bent or broken pins on the end of the video cable.</li> <li>Reboot your computer and monitor.</li> </ul> |
| Poor Focus                | Picture is fuzzy, blurry, or ghosting | <ul> <li>Push Auto Adjust button.</li> <li>Adjust Phase and Clock controls via OSD.</li> <li>Eliminate video extension cables.</li> <li>Perform monitor reset.</li> <li>Lower video resolution or increase font size.</li> </ul>                                                                                                    |
| Shaky/Jittery Video       | Wavy picture or fine movement         | Push Auto Adjust button.                                                                                                    |

Download from Www.Somanuals.com. All Manuals Search And Download.

file:///Tl/htdocs/monitors/1908WFP/en/ug/solve.htm[10/31/2012 11:34:36 AM]

|                                       |                                                                    | Adjust Phase and Clock controls via OSD.<br>• Perform monitor reset.<br>• Check environmental factors.<br>• Relocate and test in another room.                                                                                                    |
|---------------------------------------|--------------------------------------------------------------------|----------------------------------------------------------------------------------------------------|
| Missing Pixels                        | LCD screen has spots                                               | <ul> <li>Cycle power on-off.</li> <li>These are pixels that are permanently off and this is a natural defect that occurs in LCD technology.</li> </ul>                                                                                                    |
| Brightness Problems                   | Picture too dim or too bright                                      | <ul> <li>Perform monitor reset.</li> <li>Push Auto Adjust button.</li> <li>Adjust brightness &amp; contrast controls.</li> </ul>                                                                                                    |
| Geometric Distortion                  | Screen not centered correctly                                      | <ul> <li>Perform monitor reset on "Position Settings Only".</li> <li>Push Auto Adjust button.</li> <li>Adjust the centering controls.</li> <li>Ensure monitor is in proper video mode.</li> </ul>                                                                                                    |
| Horizontal/Vertical<br>Lines          | Screen has one or more lines                                       | <ul> <li>Perform monitor reset.</li> <li>Push Auto Adjust button.</li> <li>Adjust Phase and Clock controls via OSD.</li> <li>Perform monitor self-test feature check and determine if these lines are also in self-test mode.</li> <li>Check for bent or broken pins.</li> </ul>                                         |
| Sync Problems                         | Screen is scrambled or appears torn                                | <ul> <li>Perform monitor reset.</li> <li>Push Auto Adjust button.</li> <li>Adjust Phase and Clock controls via OSD.</li> <li>Perform monitor self-test feature check to determine if scrambled screen appears in self-test mode.</li> <li>Check for bent or broken pins.</li> <li>Boot up in the "safe mode".</li> </ul> |
| LCD Scratched                         | Screen has scratches or smudges                                    | <ul> <li>Turn monitor off and clean the screen.</li> <li>For cleaning instruction, see <u>Caring for your Monitor.</u></li> </ul>                                                                                                    |
| Safety Related Issues                 | Visible signs of smoke or sparks                                   | <ul> <li>Do not perform any troubleshooting steps.</li> <li>Monitor needs to be replaced.</li> </ul>                                                                                                    |
| Intermittent Problems                 | Monitor malfunctions on and off                                    | <ul> <li>Ensure monitor is in proper video mode.</li> <li>Ensure video cable connection to computer and to the flat panel is secure.</li> <li>Perform monitor reset.</li> <li>Perform monitor self-test feature check to determine if the intermittent problem occurs in self-test mode.</li> </ul>                      |
| Image Retention (from a static image) | Faint Shadow from the static image displayed appears on the screen | Use the Power Management feature to turn off the monitor at all times when not in use. Alternatively, use a dynamically changing screensaver left on the monitor for a long period of time.                                                                                                    |

### **Product Specific Problems**

| SPECIFIC SYMPTOMS                                             | WHAT YOU EXPERIENCE                                                 | POSSIBLE SOLUTIONS                                                                        |
|---------------------------------------------------------------|---------------------------------------------------------------------|-------------------------------------------------------------------------------------------|
| Screen image is too small                                     | Image is centered on screen, but does not fill entire viewing area. | Perform monitor reset on "All Settings."                                                  |
| Cannot adjust the monitor with the buttons on the front panel | OSD does not appear on the screen.                                  | • Turn off the monitor, unplug the power cord and then plug back and turn on the monitor. |

### Universal Serial Bus (USB) Specific Probelms

| SPECIFIC SYMPTOMS                    | WHAT YOU EXPERIENCE                                          | POSSIBLE SOLUTIONS                                                                                                    |
|--------------------------------------|--------------------------------------------------------------|----------------------------------------------------------------------------------------------------|
| USB interface is not working         | USB peripherals are not working.                             | <ul> <li>Check that your monitor is turned ON.</li> <li>Reconnect the upstream cable to your computer.</li> <li>Reconnect the USB peripherals (downstream connector).</li> <li>Switch off and then turn on the monitor again.</li> </ul> |
| High Speed USB 2.0 interface is slow | High Speed USB 2.0 peripherals working slowly or not at all. | <ul> <li>Check that your computer is USB 2.0 capable.</li> <li>Verify USB 2.0 source on your computer.</li> <li>Reconnect the upstream cable to your computer.</li> <li>Reconnect the USB peripherals (downstream connector).</li> </ul> |

### Troubleshooting the Dell<sup>™</sup> Soundbar

| COMMON<br>SYMPTOMS         | WHAT YOU EXPERIENCE                                                                                  | POSSIBLE SOLUTIONS                                                                                                    |
|----------------------------|----------------------------------------------------------------------------------------------------|----------------------------------------------------------------------------------------------------|
| No Sound                   | No power to Soundbar - the power<br>indicator is off.<br>(built-in DC power supply. i.e. 1905FP<br>) | <ul> <li>Turn the Power/Volume knob on the Soundbar clockwise to the middle position; check if the power indicator (green LED) on the front of the Soundbar is illuminated.</li> <li>Confirm that the power cable from the Soundbar is plugged into the monitor.</li> <li>Confirm that the monitor has power.</li> <li>If the monitor has no power, see <u>Troubleshooting your monitor</u> for monitor common problem.</li> </ul>                                                                                                    |
| No Sound                   | Soundbar has power - power indicator is on.                                                          | <ul> <li>Plug the audio line-in cable into the computer's audio out jack.</li> <li>Set all Windows volume controls to their maximum.</li> <li>Play some audio content on the computer (i.e. audio CD, or MP3).</li> <li>Turn the Power/Volume knob on the Soundbar clockwise to a higher volume setting.</li> <li>Clean and reseat the audio line-in plug.</li> <li>Test the Soundbar using another audio source (i.e. portable CD player).</li> </ul>                                                                                                    |
| Distorted Sound            | Computer's sound card is used as the audio source.                                                   | <ul> <li>Clear any obstructions between the Soundbar and the user.</li> <li>Confirm that the audio line-in plug is completely inserted into the jack of the sound card.</li> <li>Set all Windows volume controls to their midpoints.</li> <li>Decrease the volume of the audio application.</li> <li>Turn the Power/Volume knob on the Soundbar counter-clockwise to a lower volume setting.</li> <li>Clean and reseat the audio line-in plug.</li> <li>Troubleshoot the computer's sound card.</li> <li>Test the Soundbar using another audio source (i.e. portable CD player).</li> </ul> |
| Distorted Sound            | Other audio source is used.                                                                          | <ul> <li>Clear any obstructions between the Soundbar and the user.</li> <li>Confirm that the audio line-in plug is completely inserted into the jack of the audio source.</li> <li>Decrease the volume of the audio source.</li> <li>Turn the Power/Volume knob on the Soundbar counter-clockwise to a lower volume setting.</li> <li>Clean and reseat the audio line-in plug.</li> </ul>                                                                                                    |
| Unbalanced Sound<br>Output | Sound from only one side of<br>Soundbar                                                              | <ul> <li>Clear any obstructions between the Soundbar and the user.</li> <li>Confirm that the audio line-in plug is completely inserted into the jack of the sound card or audio source.</li> <li>Set all Windows audio balance controls (L-R) to their midpoints.</li> <li>Clean and reseat the audio line-in plug.</li> <li>Troubleshoot the computer's sound card.</li> <li>Test the Soundbar using another audio source (i.e. portable CD player).</li> </ul>                                                                                                    |
|                            |                                                                                                    | Download from Www Somanuals com, All Manuals Search And Download                                                                                                    |

| Low Volume | Volume is too low. | <ul> <li>Clear any obstructions between the Soundbar and the user.</li> <li>Turn the Power/Volume knob on the Soundbar clockwise to the maximum volume setting.</li> <li>Set all Windows volume controls to their maximum.</li> <li>Increase the volume of the audio application.</li> <li>Test the Soundbar using another audio source (i.e. portable CD player).</li> </ul> |
|------------|--------------------|----------------------------------------------------------------------------------------------------|
|------------|--------------------|----------------------------------------------------------------------------------------------------|

Back to Contents Page

Back to Contents Page

### **Appendix**

Dell™ 1908WFP Flat Panel Monitor User's Guide

- Safety Instructions
- FCC Notice (U.S. Only) and Other Regulatory Information
- Contacting Dell
- Your Monitor Setup Guide

# ACAUTION: Safety Instructions

For safety instructions, refer to your Product Information Guide.

### FCC Notice (U.S. Only) and Other Regulatory Information

#### FCC Class B

This equipment generates, uses, and can radiate radio frequency energy and, if not installed and used in accordance with the manufacturer's instruction manual, may cause interference with radio and television reception. This equipment has been tested and found to comply with the limits for a Class B digital device pursuant to Part 15 of the FCC Rules.

This device complies with Part 15 of the FCC Rules. Operation is subject to the following two conditions:

- 1. This device may not cause harmful interference.
- 2. This device must accept any interference received, including interference that may cause undesired operation.

### • NOTICE: The FCC regulations provide that changes or modifications not expressly approved by Dell Inc. could void your authority to operate this equipment.

These limits are designed to provide reasonable protection against harmful interference in a residential installation. However, there is no guarantee that interference will not occur in a particular installation. If this equipment does cause harmful interference with radio or television reception, which can be determined by turning the equipment off and on, you are encouraged to try to correct the interference by one or more of the following measures:

- Reorient the receiving antenna.
- Relocate the system with respect to the receiver.
- Move the system away from the receiver.
- Plug the system into a different outlet so that the system and the receiver are on different branch circuits.

If necessary, consult a representative of Dell Inc. or an experienced radio/television technician for additional suggestions.

The following information is provided on the device or devices covered in this document in compliance with the FCC regulations:

- Product name: 1908WFP
- Model number: 1908WFPf
- Company name: Dell Inc.

Worldwide Regulatory Compliance & Environmental Affairs

One Dell Way

Round Rock, TX 78682 USA 512-338-4400

### **Contacting Dell**

For customers in the United States, call 800-WWW-DELL (800-999-3355).

### NOTE: If you do not have an active Internet connection, you can find contact information on your purchase invoice, packing slip, bill, or Dell product catalog.

Dell provides several online and telephone-based support and service options. Availability varies by country and product, and more services may not be available in your area. To contact Dell for sales, technical support, or customer service issues:

- 1 Visist support.dell.com
- 2 Verify your country or region in the Choose A Country/Region drop-down menu at the bottom of the page.
- 3 Click Contact Us on the left side of the page.
- 4 Select the appropriate service or support link based on your need.
- 5 Choose the method of contating Dell that is convenient for you.

### **Your Monitor Setup Guide**

To view PDF files (files with an extension of .pdf), click the document title. To save PDF files (files with an extension of .pdf) to your hard drive, right-click the document title, click Save Target As in Microsoft® Internet Explorer or Save Link As in Netscape Navigator, and then specify a location on your hard drive to which you want to save the files.

Your Monitor Setup Guide (.pdf) (2.27 MB)

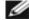

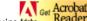

**NOTE:** PDF files require <u>Adobe</u>, which can be downloaded from the Adobe website at <u>www.adobe.com</u>. To view a PDF file, launch Acrobat Reader. Then click File®Open and select the PDF file.

Back to Contents Page

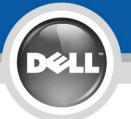

# **Setting Up Your Monitor**

Setup Ihres Monitors Instalación de su monitor Impostazione del monitor Ustawianie monitora | Instalação do monitor | Impostazione del monitor

PRZESTROGA:

monitora Dell należy

Przed ustawianiem i obsługą

bezpieczeństwa monitora

produktu Pełna lista funkcji.

patrz przewodnik użytkownika.

zawarte w Przewodniku

przeczytać zalecenia dotyczące

PRECAUCIÓN:

de características.

#### Before you set up Lesen Sie die Antes de instalar y utilizar su Avant d'installer et de faire your Dell monitor, see the Sicherheitshinweise in der monitor Dell, consulte las fonctionner votre moniteur Dell, safety instructions in your Betriebsanleitung Ihres instrucciones de seguridad que consultez les intructions de monitor Product Information Monitors, bevor Sie Ihren se encuentran en la Guía de sécurité dans le Guide Guide See your User's Dell Monitor installieren und d'informations produit du moniteur información de producto Dell<sup>™</sup> 1908WFP Flat Panel Monitor Guide for a complete list of in Betrieb nehmen. Siehe Consulte su manual de usuario Consultez votre Guide d'utilisation features Benutzerhandbuch für eine para conocer la lista completa pour une liste complète des

Vorsicht:

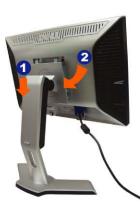

#### Attach the monitor to the stand.

Befestigen Sie den Monitor am Ständer. Attachez le moniteur sur le support. Coloque el monitor en el soporte. Przymocować monitor do stojaka. Fixe o monitor na base Attaccare il monitor alla base

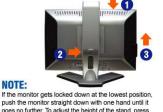

CAUTION:

push the monitor straight down with one hand until it goes no further. To adjust the height of the stand, press the stand lock/release button on the back of the stand Hinweis: Rastet der Monitor in der untersten Position

NOTE:

In more a consistent de monitor mit de unteren position ein, drücken Sie den Monitor mit einer Hand so weit wie möglich nach unten. Um die Höhe des Ständers einzustellen, drücken Sie den Verriegeln/Entriegeln Knopf an der Rückseite des Ständers. REMARQUE : Si le moniteur est verrouillé en position extrême basse, enfoncez le vers le bas d'une main jusqu'en fin de course. Pour régler la hauteur du support, appuyez sur le bouton de verrouillage/ déverrouillage du support à l'arrière du support.

NOTA: Si el monitor se bloquea en la posición más baja, empújelo hacia abajo con una mano hasta que no baje más. Para ajustar la altura del soporte, presione el botón de bloqueo/liberación del soporte situado en la parte superior del soporte.

UWAGA: Jeżeli monitor zablokuje się w najniższym położeniu, nacisnąć monitor pionowo w dół, do oporu jedną ręką. Aby wyregulować wysokość stojaka nacisnąć przycisk blokady/ zwalniania stojaka znajdujący się z tyłu stojaka

NOTA: se o monitor ficar travado na posição mais baixa, pressione-o para baixo em linha reta com uma mão até que não desça mais. Para ajustar a altura da base, pressione o botão de travamento/liberação na parte traseira da base

NOTA: Se il monitor si blocca nella posizione più bassa, con una mano abbassarlo fino in fondo. Per regolare l'altezza della base, premere il tasto di blocco/sblocco sul retro della base

-

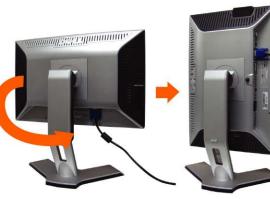

komplette Liste der Features. caractéristiques.

AVERTISSEMENT :

#### **Rotate the monitor to connect** the cables.

Drehen Sie den Monitor um, um die Kabel anzuschließen. Faites tourner le moniteur pour connecter les câbles. Gire el monitor para conectar los cables Obrócić monitor, aby podłączyć przewody. Gire o monitor para conectar os cabos. Ruotare il monitor per collegare i cavi.

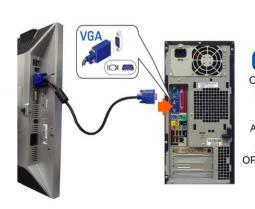

#### **Connect the blue VGA cable to the** computer.

Verbinden Sie das blaue VGA-Kabel mit Ihrem Computer. Reliez le câble VGA bleu à l'ordinateur. Conecte el cable VGA azul al equipo. Podłaczyć niebieski kabel VGA do komputera

Conecte o cabo VGA azul ao computador.

Collegare il cavo blu VGA al computer.

#### ATTENZIONE:

antes de instalar e usar o monitor Dell, consulte as instruções de segurança no respectivo Guia de informações do produto. Consulte o Guia do usuário para uma lista completa de recursos.

ATENÇÃO:

Prima di installare ed usare il monitor Dell, leggere le istruzioni di sicurezza della Guida informativa del prodotto. Fare riferimento alla Guida all'uso per l'elenco completo delle caratteristiche.

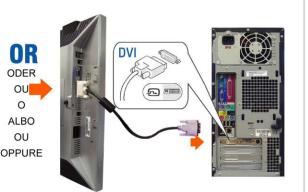

#### Connect the optional white DVI cable to the computer.

Verbinden Sie wahlweise das weiße DVI-Kabel im Ihrem Computer

Reliez le câble optionnel DVI blanc à l'ordinateur. Conecte el cable blanco opcional DVI al equipo. Podłączyć opcjonalny biały kabel DVI do komputera. Conecte o cabo DVI opcional ao computador. Collegare il cavo DVI optional al computer.

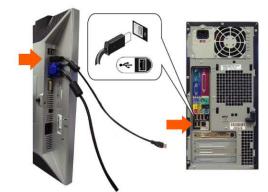

#### **Connect the USB cable to** the computer.

Verbinden Sie das USB-Kabel mit Ihrem Computer. Reliez le câble USB à l'ordinateur. Conecte el cable USB al equipo. Podłączyć kabel USB do komputera. Conecte o cabo USB ao computador. Collegare il cavo USB al computer.

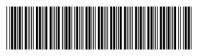

506280006400R(A)HD (DELL P/N: PT571 Rev. A00)

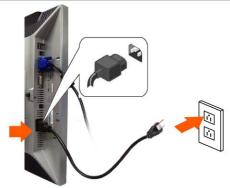

#### Connect the power cable firmly to the monitor and the electrical outlet.

Verbinden Sie das Netzkabel fest mit Monitor und einer Steckdose.

Branchez le câble d'alimentation fermement entre le moniteur et une prise secteur.

Conecte el cable de alimentación firmemente al monitor y a la toma eléctrica.

Podłączyć mocno przewód zasilania do monitora i gniazdka elektrycznego.

Conecte firmemente o cabo de alimentação ao monitor e à tomada elétrica.

Collegare con fermezza il cavo d'alimentazione al monitor ed alla presa di corrente.

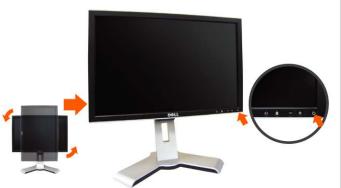

#### Rotate the monitor back and press the power button.

Drehen Sie den Monitor zurück und schalten Sie ihn ein. Faite tourner le moniteur vers l'arrière et allumez-le. Gire el monitor hacia atrás y enciéndalo. Obrócić monitor z powrotem i włączyć go. Gire o monitor para a posição original e ligue-o. Ruotare di nuovo il monitor ed accenderlo

www.dell.com support.dell.com

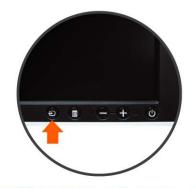

#### If nothing appears on the screen, press the Input Select button.

- Sollte kein Bild erscheinen, drücken Sie die Quellenauswahl-Taste.
- Si rien n'apparaît sur l'écran, appuyez sur le bouton de sélection d'entrée.

Si no aparece nada en la pantalla, pulse el botón de selección de entradas

Jeżeli na ekranie nic sienie pojawi, wcisnąć przycisk Wybór sygnału wejścia.

Se nada aparecer na tela, pressione o botão Seleção de entrada

Se sullo schermo non appare nulla, premere il tasto Input Select (Selezione input).

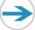

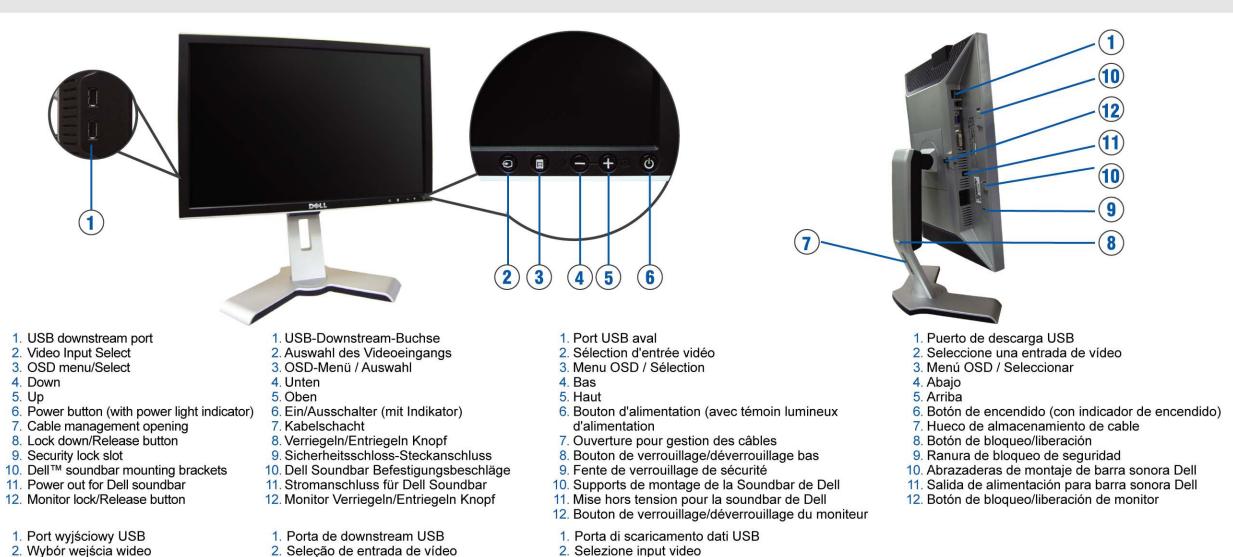

- 2. Wybór wejścia wideo 3. Menu OSD/Wybór
- 4. W dół
- 5. W górę

Printed in China

- 6. Włącznik zasilania (ze wskaźnikiem świetlnym)
- 7. Otwór zarządzania kablami
- 8. Przycisk blokady/zwolnienia
- 9. Szczelina blokady bezpieczeństwa
- 10. Wsporniki montażowe Dell Soundbar
- 11. Wyłączenie zasilania Dell soundbar
- 12. Blokada monitora/przycisk zwolnienia. 12. Botão de travamento/liberação do monitor

### Finding Information Für Weitere Informationen Pour trouver des informations

3. Menu OSD / Selecionar

funcionamento)

4. Para baixo

5. Para cima

For more information, see the siehe Benutzerhandbuch des Monitors monitor's User's Guide in the auf der Treiber- und Dokumantations-CD (im Lieferumfang enthalten). Drivers and Documentation media that ships with your system

Pour plus d'informations, consultez le Guide d'utilisation du moniteur sur le support des pilotes et de la documentation qui accompagnait votre moniteur

#### Búsqueda de información medios de controladores y documentación enviados

con su monitor para más información.

Consulte el Manual de usuario del monitor en los

Patrz Przewodnik użytkownik na nośniku Sterowniki i dokumentacja, przesłanym acompanha o monitor

#### Onde encontrar informações

#### Dove trovare le informazioni

all'uso, del supporto Drivers and User Documentati (Driver e Documentazione) fornito in dotazione al monitor

| Information in this document is subject to change<br>without notice.<br>© 2007 Dell Inc. All rights reserved.                                                                                                    | Änderung der Informationen in diesem Dokument<br>jederzeit vorbehalten. 2007 Dell Inc. Alle Rechte<br>vorbehalten.                                                                                        | Les informations contenues dans ce document<br>sont sujettes à modifications sans préavis.<br>2007 Dell Inc. tous droits réservés.                                                                                                    | La información de este documento se encuentra<br>sujeta a cambios sin aviso previo.<br>2007 Dell Inc. Todos los derechos reservados.                                                                                                  | Informacje zawarte w niniejszym dokumencie<br>podlegają zmianom bez uprzedzenia.<br>2007 Dell Inc. Wszystkie prawa zatrzeżone.                                                                                                    | As informações neste documento estão sujeitas a<br>alteração sem aviso.<br>2007 Dell Inc. Todo os direitos reservados.                                                                                                    | Le informazioni di questo documento sono<br>soggette a cambiamenti senza preavviso.<br>2007 Dell Inc. Tutti i diritti sono riservati                                                                                                    |
|----------------------------------------------------------------------------------------------------|----------------------------------------------------------------------------------------------------|----------------------------------------------------------------------------------------------------|----------------------------------------------------------------------------------------------------|----------------------------------------------------------------------------------------------------|----------------------------------------------------------------------------------------------------|----------------------------------------------------------------------------------------------------|
| Reproduction in any manner whatsoever without the<br>written permission of Dell Inc. is strictly forbidden.<br>Dell and the DELL logo are trademarks of Dell Inc.<br>Dell disclaims proprietary interest in the marks and<br>names of others. | Jegliche Reproduktion ohne schriftliche Genehmigung<br>von Dell Inc.<br>ist streng untersagt. Dell und das DELL Logo sind<br>Warenzeichen von Dell Inc.<br>Dell hat keine Eigentumsrechte über Marken und | La reproduction sous quelque forme que ce soit est<br>strictement interdite sans la permission écrite de Dell<br>Inc. Dell et le logo DELL sont des marques déposées<br>de Dell Inc.<br>Dell renonce à tout intérêt de propriété dans les marques<br>et noms des autres. | La reproducción de esta documentación de ninguna<br>forma y por ningún medio sin permiso de Dell Inc.<br>queda terminantemente prohibida.<br>Dell descarga todo interés de propiedad sobre las<br>marcas y nombres de otras empresas. | Reprodukcja w jakikolwiek sposób bez pisemnej<br>zgody Dell Inc. jest surowo zabroniona. Dell i logo<br>DELL sa zastrzeżonymi znakami towarowymi Dell Inc.<br>Firma Dell zaprzecza zainteresowaniu prawami<br>własności do marek i nazw należących do innych. | É terminantemente proibida a reprodução em qualquer<br>forma sem a permissão por escrito da Dell Inc. Dell e o<br>logotipo DELL são marcas comercial da Dell Inc.<br>A Dell nega qualquer interesse de propriedade em<br>marcas e nomes de terceiros. | La riproduzione, in qualsiasi maniera, senza previa<br>autorizzazione scritta della Dell Inc. è severamente<br>proibita. Dell ed il logo DELLsono marchi di fabbrica<br>registrati della Dell Inc.<br>Dell nega ogni interesse di proprietà in marchi e nomi<br>diversi dal proprio. |
| October 2007                                                                                                    | Namen anderer Inhaber.<br>Oktober 2007                                                                                                    | Octobre 2007                                                                                                    | Octubre 2007                                                                                                    | PaYdziernik 2007                                                                                                    | Outubro 2007                                                                                                    | Ottobre 2007                                                                                                    |

6. Botão liga/desliga (com luz indicadora de

7. Abertura para passagem dos cabos

10. Suportes de fixação do Dell Soundbar

11. Saída de alimentação para o Dell Soundbar

8. Botão de travamento/liberação

9. Slot para trava de segurança

- - - Znajdowanie informacji

wraz z monitorem

- - Para mais informações, consulte o Guia do usuário do Per altre informazioni, fare riferimento alla Guida
  - monitor e a mídia de Drivers e documentação que

- 2. Selezione input video
  - 3. Menu OSD / Selezione
  - 4. Giù
  - 5. Su 6. Tasto d'alimentazione (con indicatore luminoso)
  - 7. Apertura per la gestione dei cavi
  - 8. Tasto di Blocco (su posizione inferiore)/Sblocco
  - 9. Alloggio antifurto
- 10. Staffe di montaggio Dell Soundbar
- 11. Uscita alimentazione per Dell Soundbar
- 12. Tasto di Blocco/Sblocco del monitor

Free Manuals Download Website <u>http://myh66.com</u> <u>http://usermanuals.us</u> <u>http://www.somanuals.com</u> <u>http://www.4manuals.cc</u> <u>http://www.4manuals.cc</u> <u>http://www.4manuals.cc</u> <u>http://www.4manuals.com</u> <u>http://www.404manual.com</u> <u>http://www.luxmanual.com</u> <u>http://aubethermostatmanual.com</u> Golf course search by state

http://golfingnear.com Email search by domain

http://emailbydomain.com Auto manuals search

http://auto.somanuals.com TV manuals search

http://tv.somanuals.com